**[姚静](https://zhiliao.h3c.com/User/other/0)** 2006-10-30 发表

# **H3C XE200/2000服务器G-Remot**e**软电话的使用**

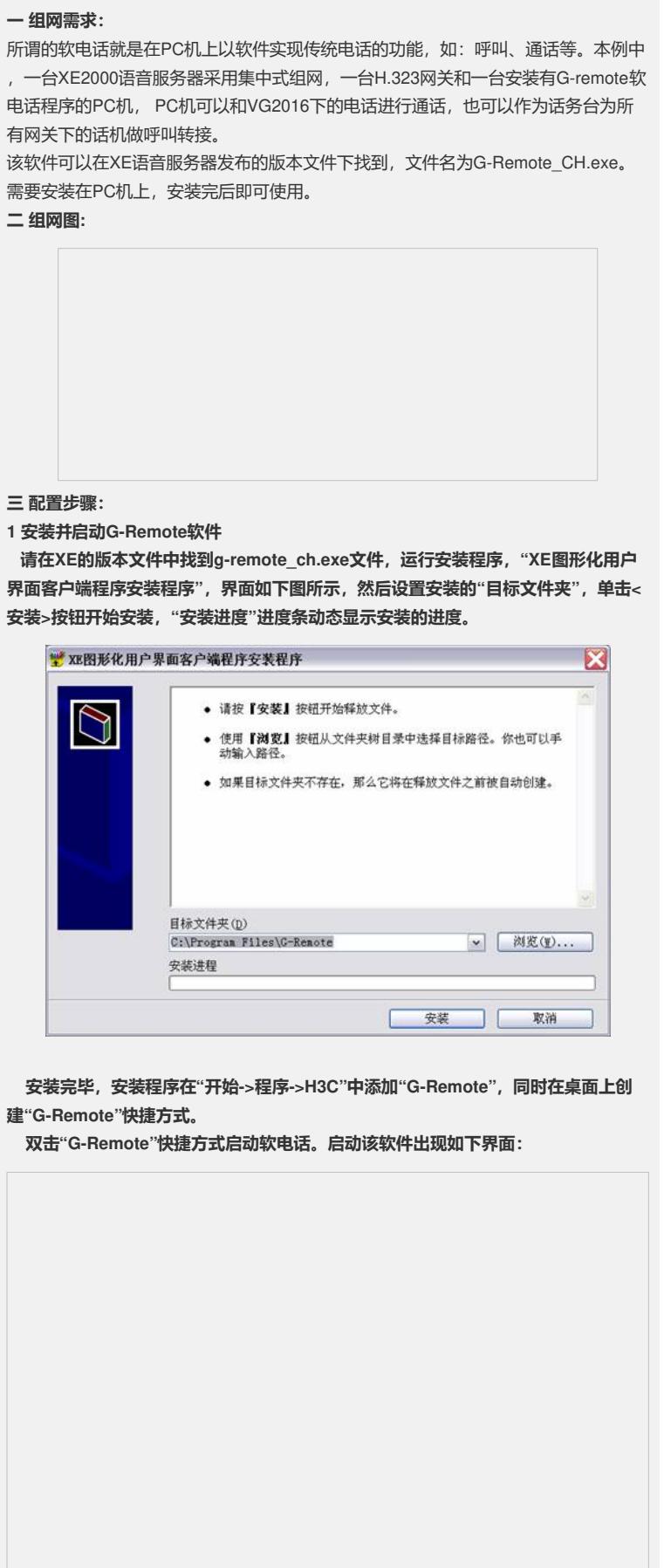

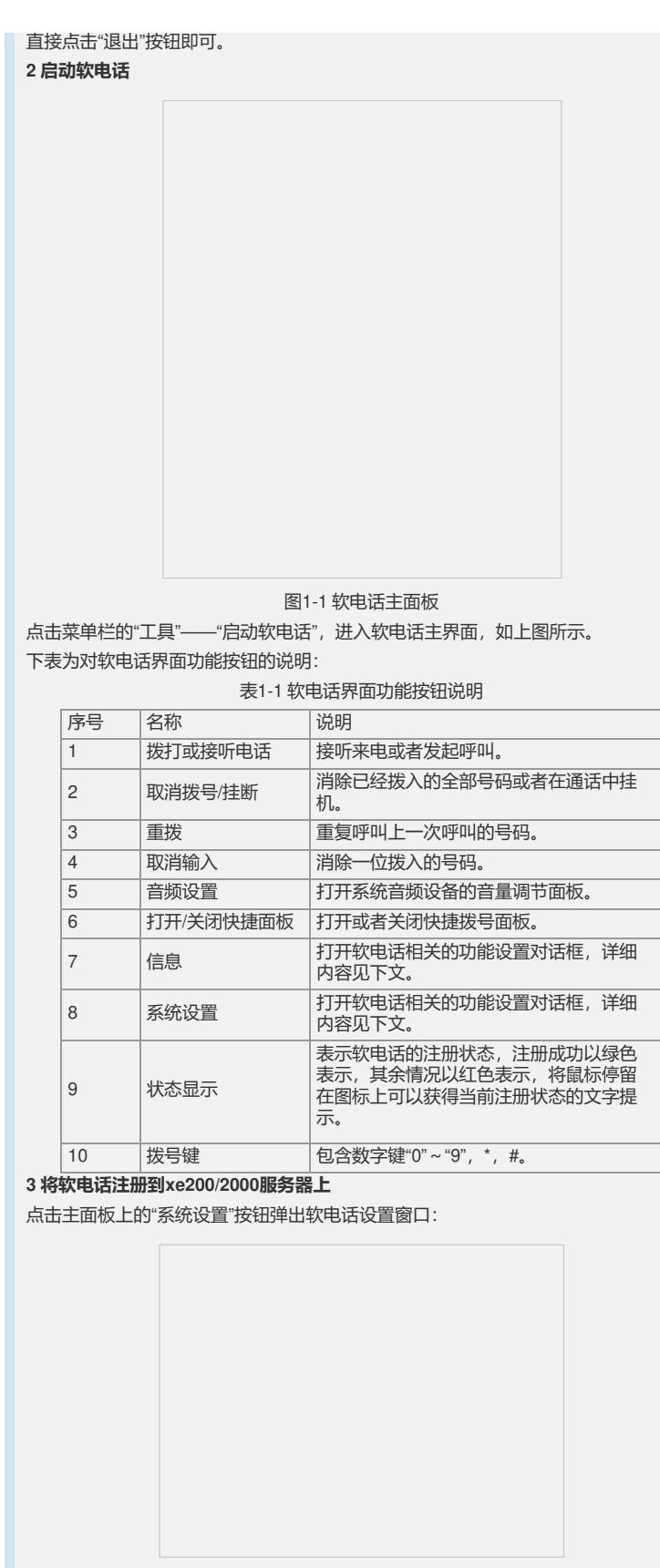

### 图1-2 系统设置面板

在"系统设置"tab页中,"用户名"即软电话网关的id,对应xe200/2000上的gate-way id ,该软电话的电话号码直接在"本机号码"处输入。

然后在"H323设置"tab页中,设置网守的ID和IP地址,已经软电话是否使用快启等参数

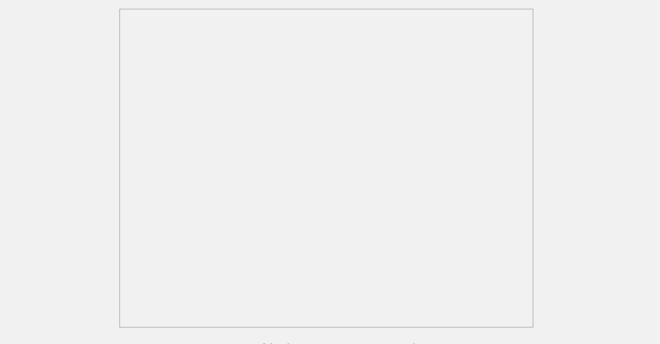

### 图1-3 软电话H323设置窗口

最后在xe200/2000上的location server下配置网关,方法和配置vg网关的完全一致。

## **4 软电话的使用**

直接输入号码拨打。该方法和使用传统固定电话一样,在如图1-1所示的软电话主面板 上,通过数字按键输入所要拨打的电话号码,然后按"接听/拨号"按钮,就可以进行呼 叫。

拨打快捷面板上的号码。打开如图1-4所示的快捷面板后,点击上面记录的某个号码对 应的标识按钮就可以对该号码进行呼叫。

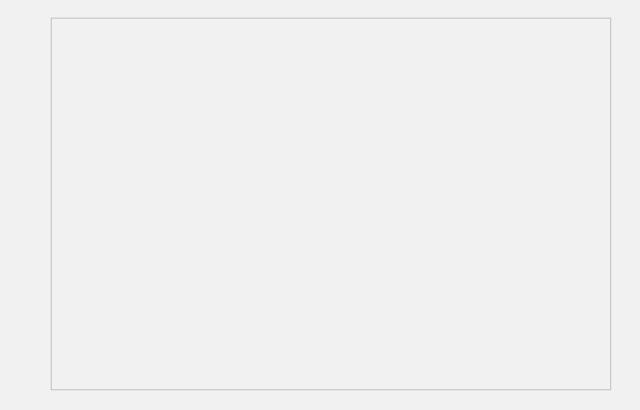

### 图1-4 打开快捷面板

注意: 在使用软电话实现话务台的功能时, 就是接通电话后, 通过点击快捷面板上的 相应的号码来实现电话的转接。当然由于该面板上的号码数目有限,所以可以配合"地 址本"一起使用。当话务台接到一台外部打进的电话时,接线员可以在地址薄中查询相 关人员,然后在地址本中的对应记录上右键,选择"拨号"即可。如下图所示。

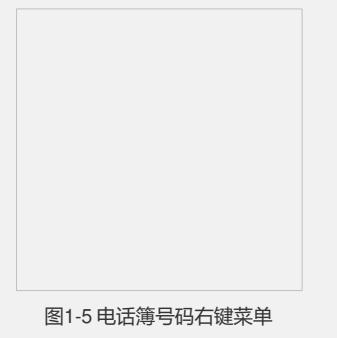

#### **四 配置关键点:**

在使用软电话实现话务台的功能时,就是接通电话后,通过点击快捷面板上的相应的 号码来实现电话的转接。当然由于该面板上的号码数目有限,所以可以配合"地址本" 一起使用。当话务台接到一台外部打进的电话时,接线员可以在地址薄中查询相关人 员,然后在地址本中的对应记录上右键,选择"拨号"即可。